# **LAMPIRAN**

### CARA MENJALANKAN SISTEM PRESENSI

- 1. Masuk ke halaman website.
- 2. Pada halaman login, mengisi email dan password yang diberikan admin.

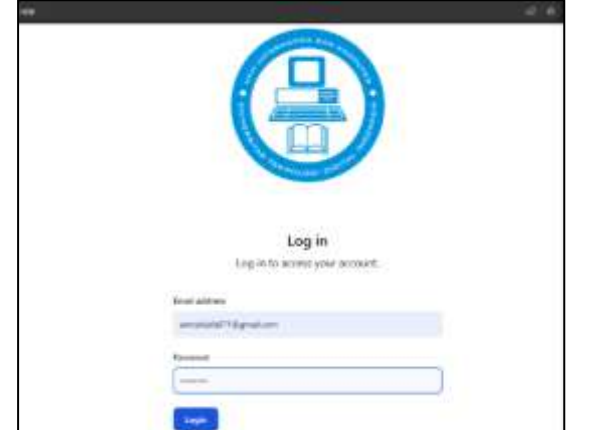

- 3. Setelah masuk ke halaman dashboard, pilih menu presensi.
- 4. Kemudian pilih agenda yang sedang berlangsung dan klik tombol "Presensi" untuk masuk ke halaman presensi.

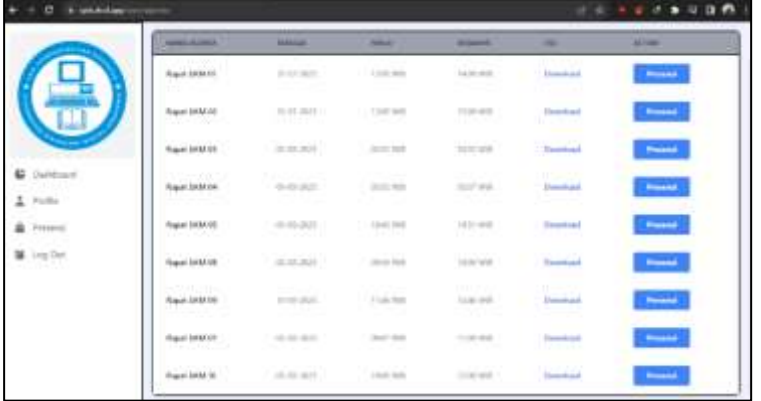

5. Klik "submit presensi" untuk melakukan presensi.

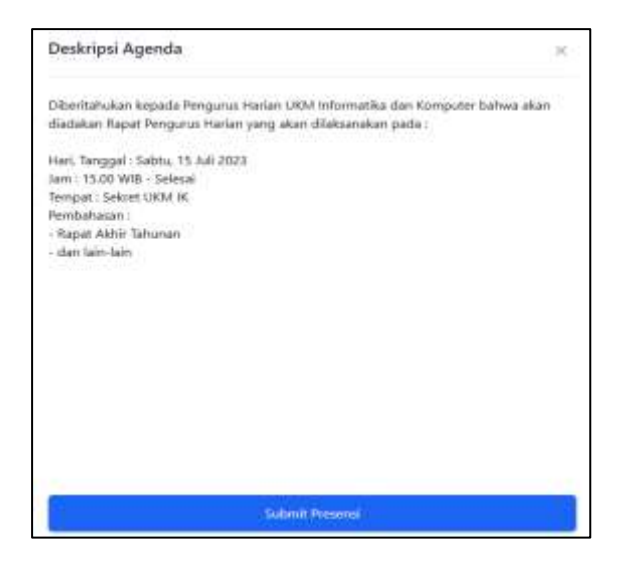

6. Setelah itu akan ada keterangan presensi berhasil.

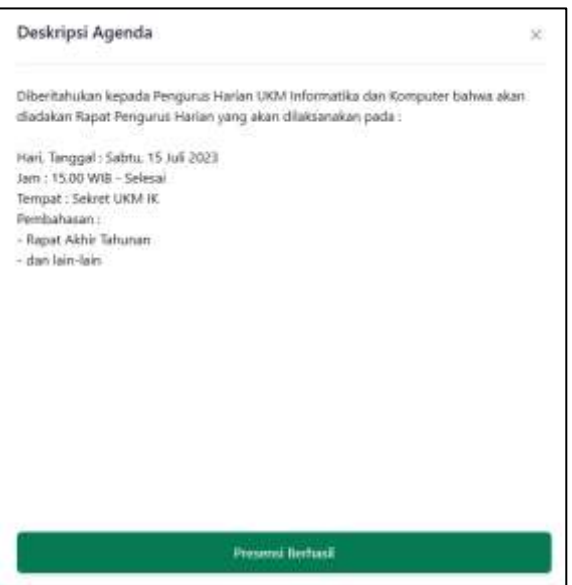

### PERSETUJUAN SKRIPSI

#### **Dosen Pembimbing**

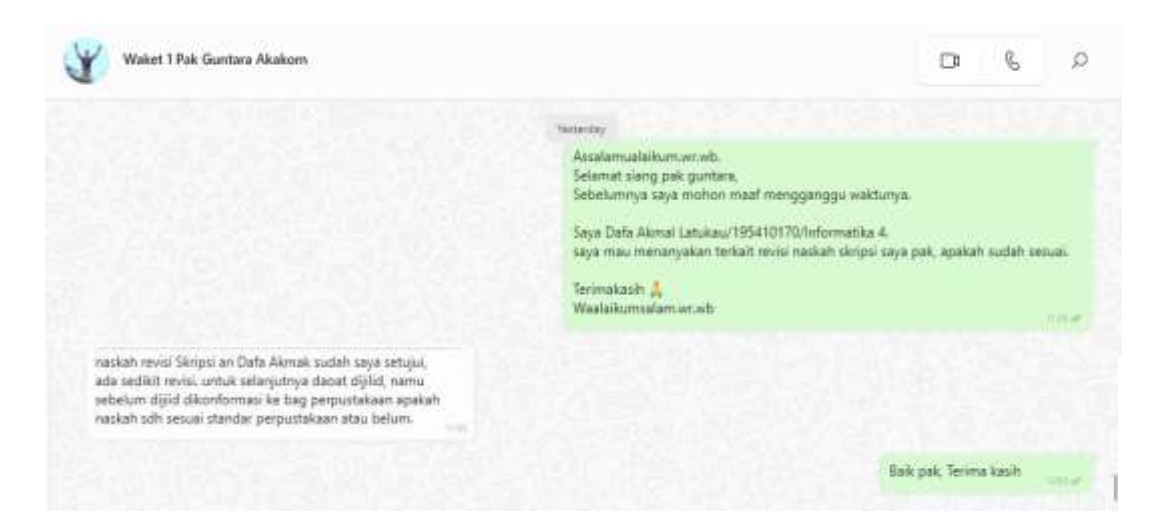

### **Dosen Penguji**

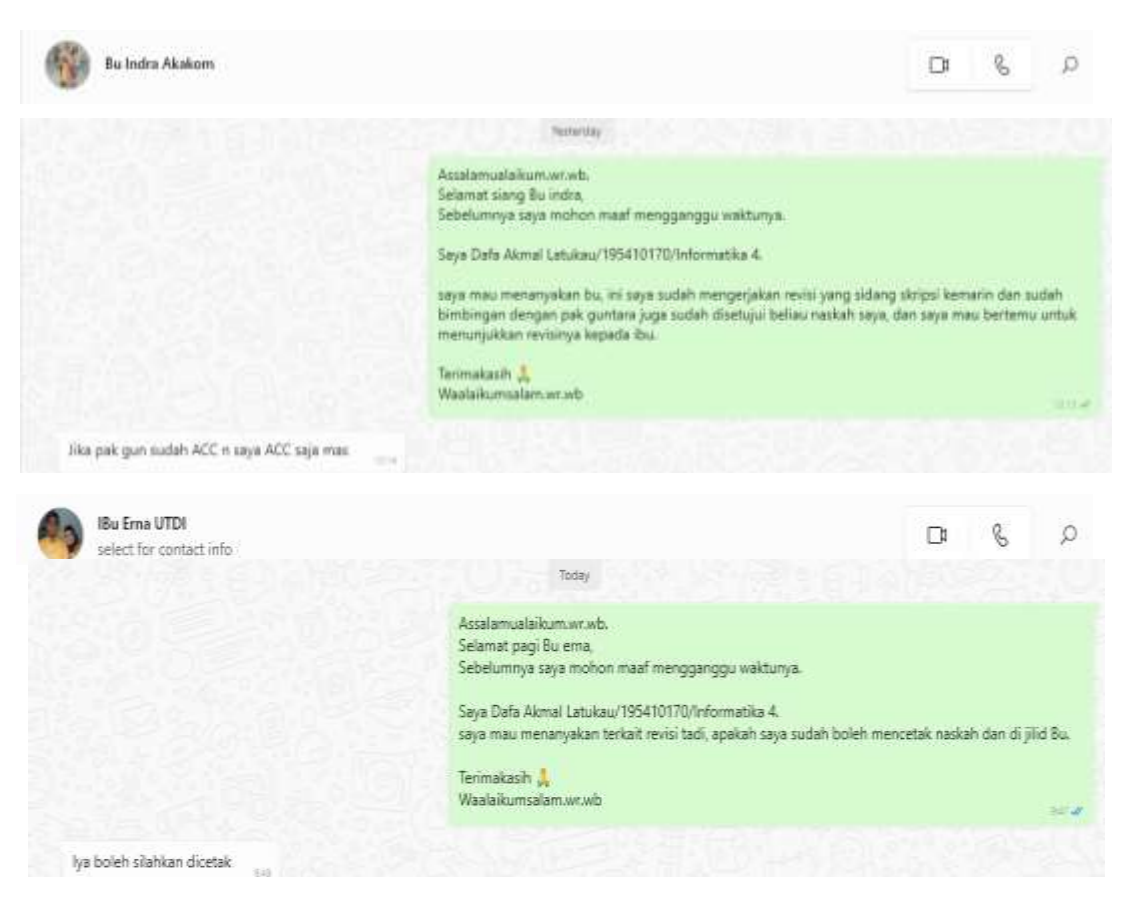

# **SURAT KETERANGAN**

## **PERSETUJUAN PUBLIKASI**

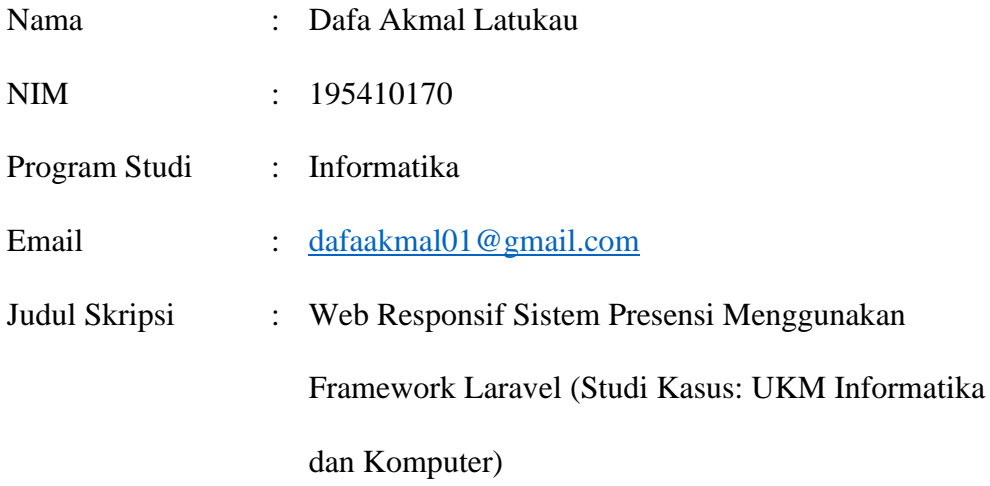

menyerahkan karya ilmiah kepada pihak perpustakaan UTDI dan menyetujui untuk **diunggah ke Repository** Perpustakaan UTDI sesuai dengan ketentuan yang berlaku untuk kepentingan riset dan pendidikan.

Yogyakarta, ……………… 2023

Penulis,

# **Dafa Akmal Latukau**

NIM: 195410170

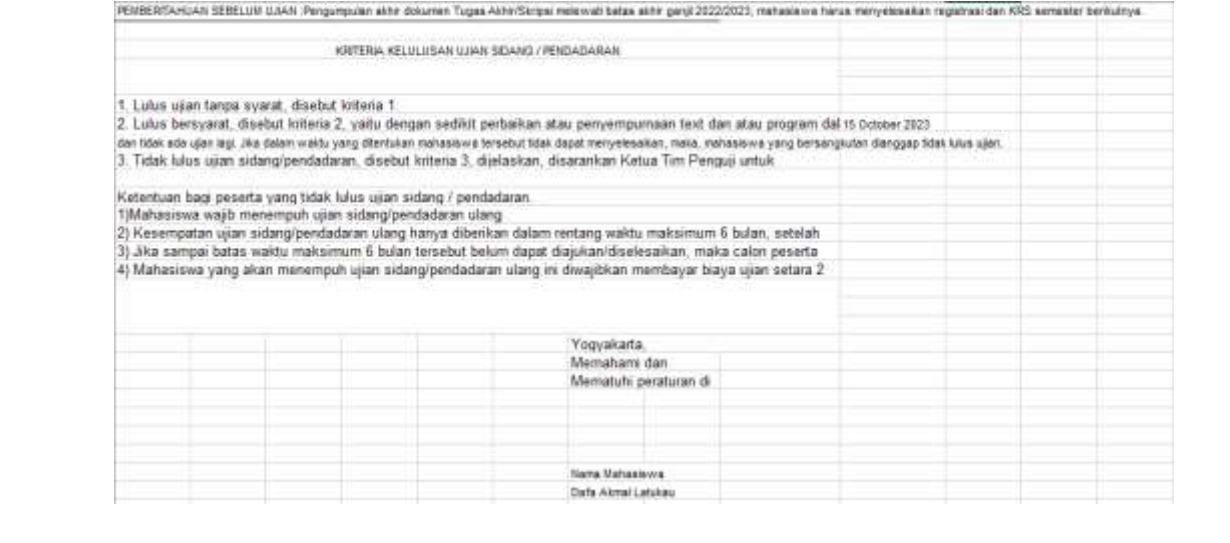

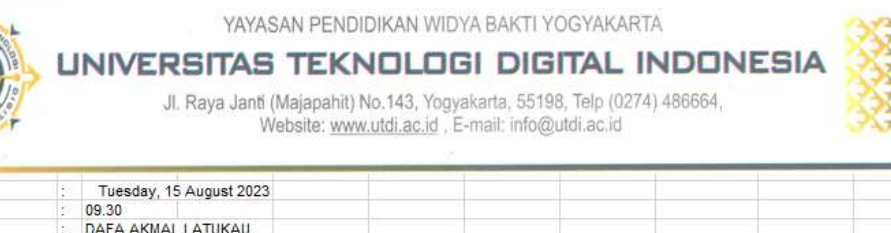

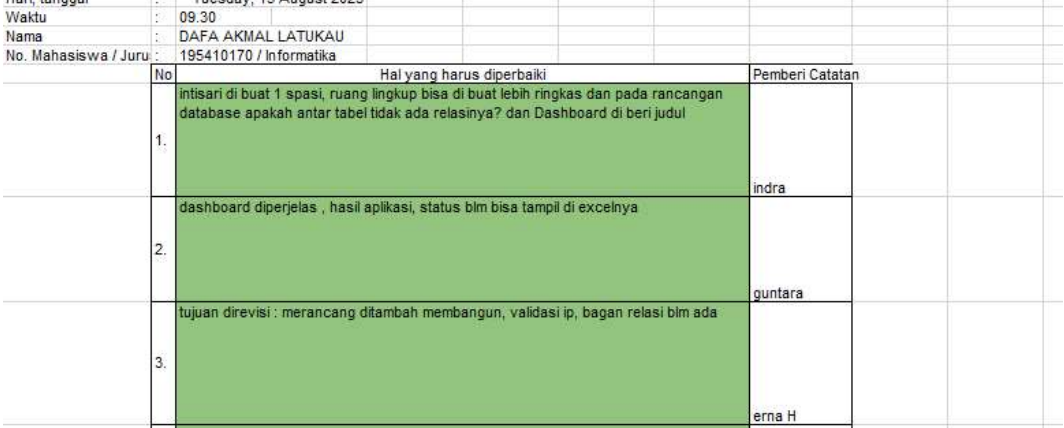

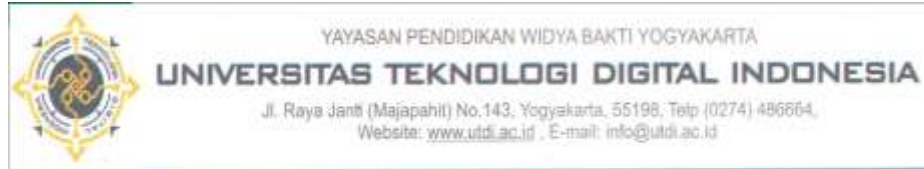

#### YAYASAN PENDIDIKAN WIDYA BAKTI YOGYAKARTA

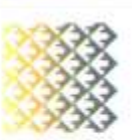

Jl. Raya Janti (Majapahit) No.143, Yogyakarta, 55198, Telp (0274) 486664, Website: www.utdi.ac.id. E-mail: info@utdi.ac.id

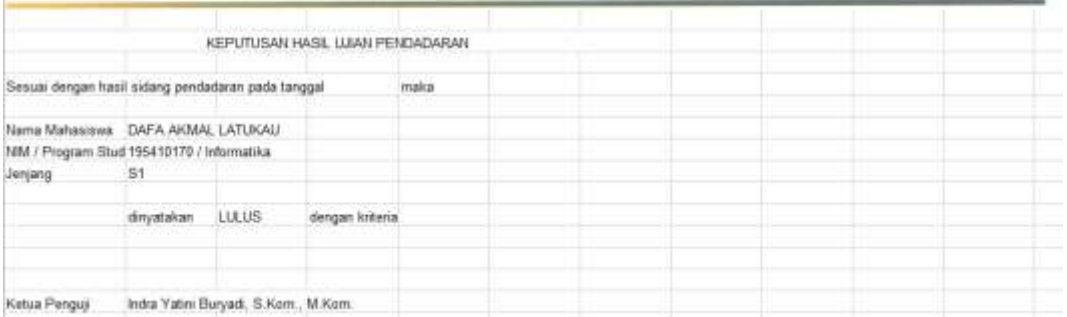